# **BAB IV**

# **IMPLEMENTASI DAN PENGUJIAN**

#### **IV.1 Kebutuhan Sistem Hardware & Software**

Agar sistem dapat berjalan dengan baik dibutuhkan komputer dengan spesifikasi yang mencakup fasilitas multimedia yaitu minimal mencakup spesifikasi perangkat keras antara lain :

- 1. Laptop Core I3 dengan memori 2 GB, HDD 500 GB
- 2. Keyboard.
- 3. Mouse.
- 4. Windows 7
- 5. Microsoft Office 2007
- 6. RapidPHP
- 7. Mozilla Firefox
- 8. Appserv

### **IV.2 Implementasi Perangkat Lunak**

Untuk menjalankan sistem agar berjalan baik, dibutuhkan perangkat lunak dengan sistem operasi Windows 7, tersedianya koneksi internet yang standar.

#### **IV.3 Implementasi Aplikasi**

#### **IV.3.1 Tampilan Utama**

Tampilan utama aplikasi adalah tampilan ketika aplikasi dijalankan, untuk menjalankan aplikasi dilakukan pada browser dengan memasukkan keyword *localhost/gisoutlet* dan hasilnya sebagai berikut:

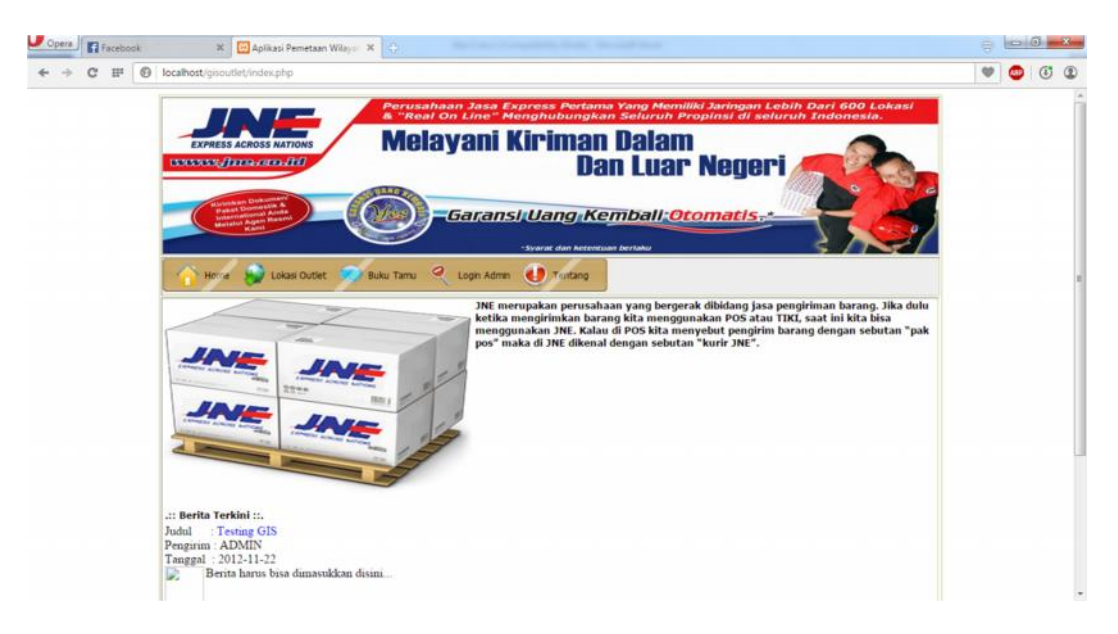

**Gambar IV.1. Tampilan Utama**

Dari aplikasi utama yang ada terdapat beberapa menu yang bisa dipergunakan untuk menampilkan informasi pendaftaran dan lainnya, berikut adalah tampilannya

1. Lokasi Outlet (user)

Lokasi Outlet merupakan halaman utama aplikasi yang digunakan untuk menampilkan peta lokasi Outlet dengan terintegrasi dengan google map, informasi yang ditampilkan akan diambil dari dalam database, dalam halaman ini lokasi Outlet akan ditandai dengan diberikannya sebuah icon yang menandakan bahwa lokasi tersebut Outlet, untuk menampilkan lokasi Outlet dapat dilakukan dengan memilih menu lokasi Outlet seperti pada gambar dibawah ini

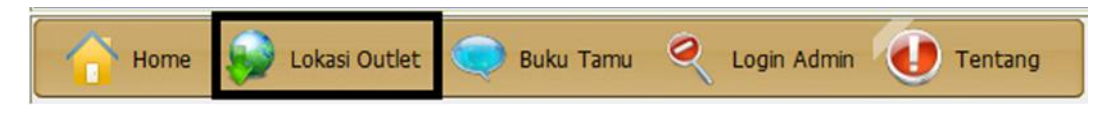

**Gambar IV.2 Menu Lokasi Outlet**

Setelah menekan menu lokasi Outlet maka informasi halaman outlet akan

ditampilkan, berikut adalah tampilan halaman Outlet yang dirancang,

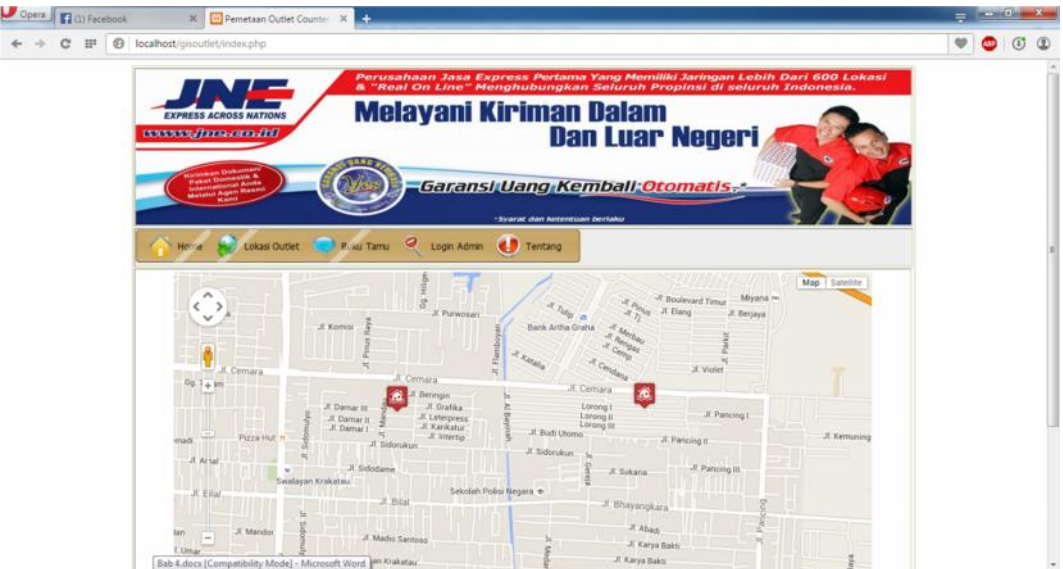

**Gambar IV.3 Tampilan Halaman Lokasi Outlet**

Gambar IV.3 menampilkan beberapa lokasi outlet yang ditandai dengan marker bewarna merah, informasi lokasi Outlet tersebut dapat ditampilkan dengan memilih marker yang diinginkan seperti pada gambar dibawah ini

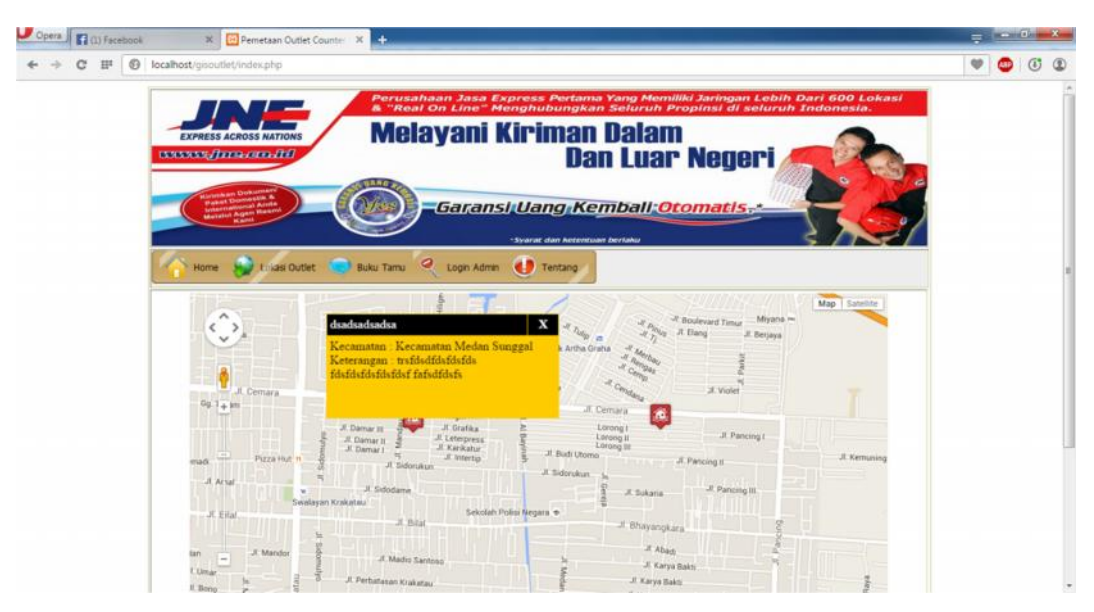

**Gambar IV.4 Informasi Lokasi Outlet**

Tampak pada gambar IV.4 sebuah informasi dialog box yang menampilkan kecamatan, kelurah dan keterangan mengenai outlet yang terjadi.

2. Buku Tamu (User)

Buku tamu digunakan untuk memasukkan informasi dari pengguna sistem, dalam buku tamu pengguna bisa memberikan saran dan kritik terhadap aplikasi yang digunakan sehingga bisa menjadi masukan bagi admin dalam mengembangkan aplikasi website, untuk menampilkan buku dapat dilakukan dengan memilih menu buku seperti pada gambar dibawah ini.

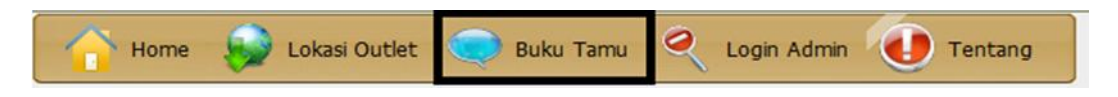

**Gambar IV.5. Menu Buku Tamu**

Setelah menekan menu buku tamu maka informasi buku tamu akan ditampilkan, berikut adalah tampilan halaman buku tamu yang dirancang,

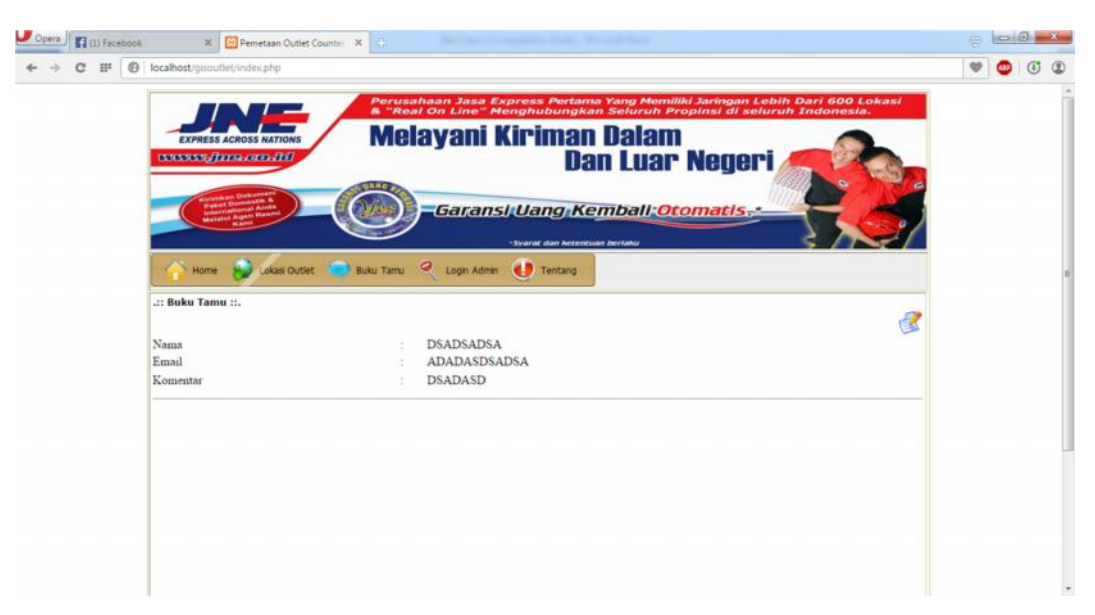

**Gambar IV.6. Tampilan Halaman Buku Tamu**

Untuk memasukkan buku tamu oleh user bisa dilakukan dengan memilih  $\mathcal{B}$ , ketika image link tersebut dipilih akan menampilkan halaman pengisian buku tamu, berikut adalah halamannya

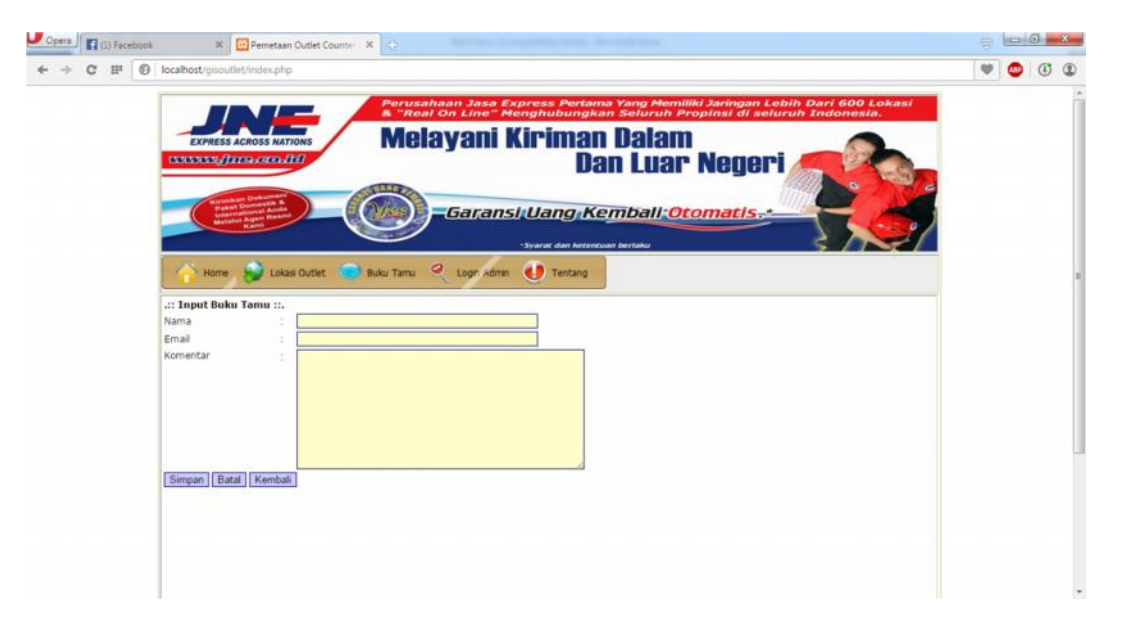

# **Gambar IV.7. Tampilan Pengisian Buku Tamu**

Pada gambar IV.7. terdapat beberapa textfield yang harus di isi oleh pengguna untuk memasukkan buku tamu seperti nama, email dan komentar, jika semua informasi sudah di isi proses berikutnya adalah menyimpannya dengan menekan tombol simpan atau membatalkan pengisian dengan menekan tombol batal dan kembali ke halaman sebelumnya dengan menekan tombol kembali.

3. Tentang (User)

About digunakan untuk menampilkan informasi mengenai pembuat aplikasi, untuk menampilkan informasi halaman tentang dilakukan dengan memilih menu tentang seperti pada gambar dibawah ini

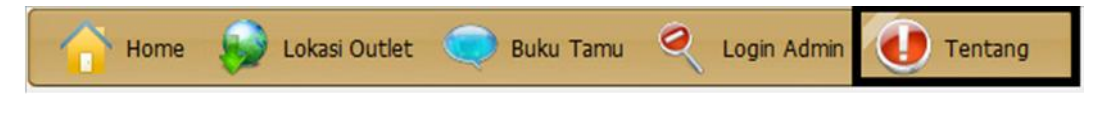

#### **Gambar IV.8. Menu Tentang**

Setelah menekan menu tentang maka informasi tentang penulis akan ditampilkan, berikut adalah tampilan halaman tentang yang dirancang,

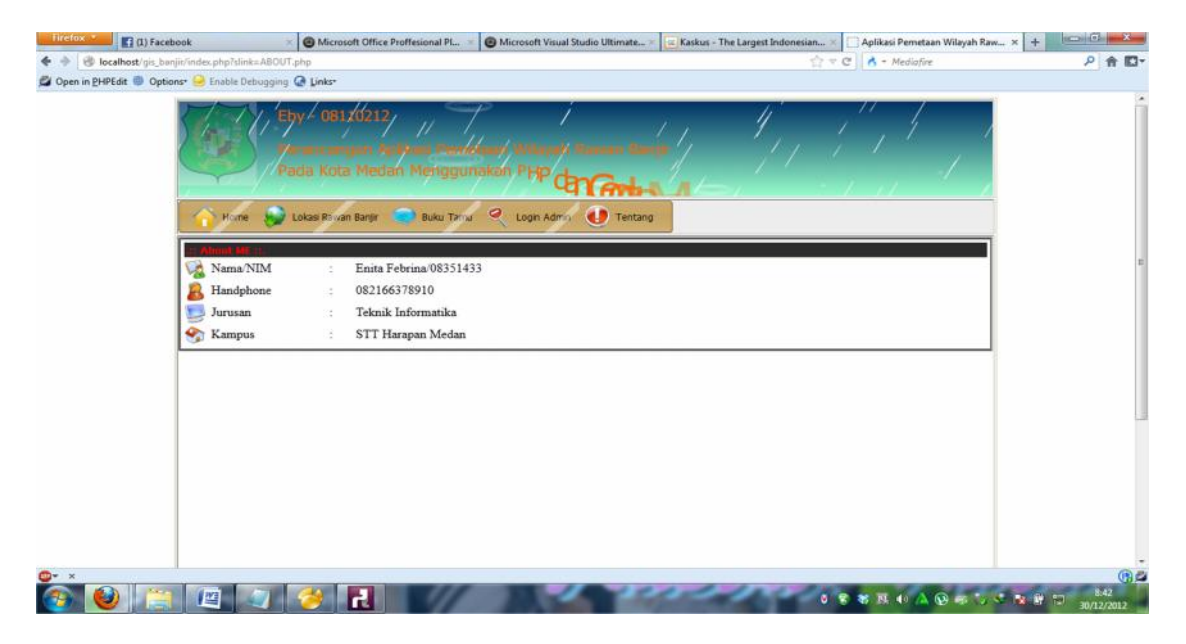

### **Gambar IV.9. Tampilan Halaman Tentang**

4. Login Admin (Admin)

Login admin digunakan bagi admin untuk masuk kedalam halaman admin,

halaman admin digunakan untuk mengatur informasi yang ditampilkan dihalaman user, untuk menampilkan halaman tentang login dengan memilih menu login admin seperti pada gambar dibawah ini

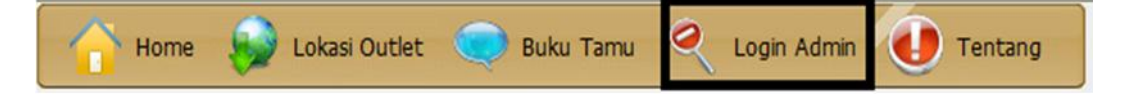

**Gambar IV.10. Tampilan Halaman Login Admin**

Setelah menekan menu login admin maka halaman login akan ditampilkan, berikut adalah tampilan login yang dirancang,

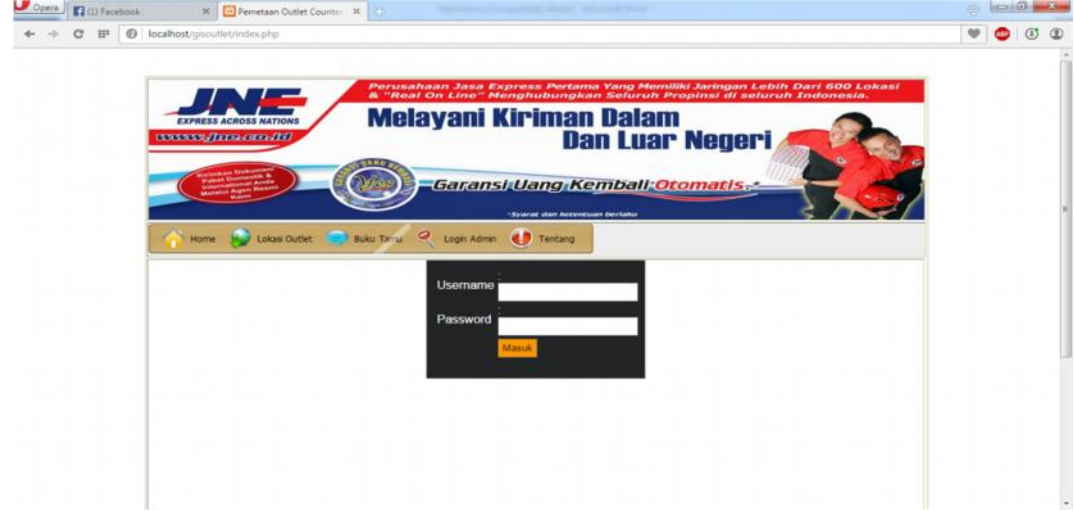

**Gambar IV.11. Tampilan Halaman Login**

Pada gambar IV.11. ditampilkan textfield username dan password yang harus diisi oleh admin untuk masuk kehalaman menu administrator, untuk contoh username di isi dengan admin dan password di isi dengan admin juga.

### 5. Halaman Admin

Halaman admin hanya bisa digunakan bagi seorang admin saja, didalam halaman admin ini semua informasi yang berhubungan dengan pemetaan lokasi

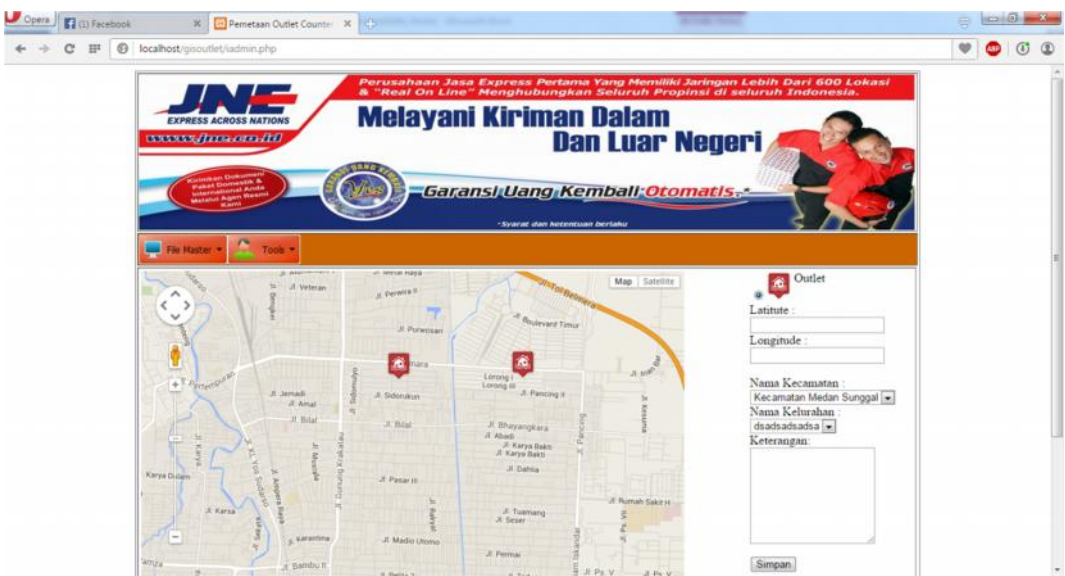

Outlet bisa dimasukkan, berikut halamannya.

**Gambar IV.12. Tampilan Halaman Admin**

### 6. Menu File Master

Menu file master digunakan untuk menampilkan sub-sub menu yang bisa digunakan untuk menambah informasi seperti berita, kelurahan dan kecamatan, berikut adalah isi dari menu file master yang dirancang penulis

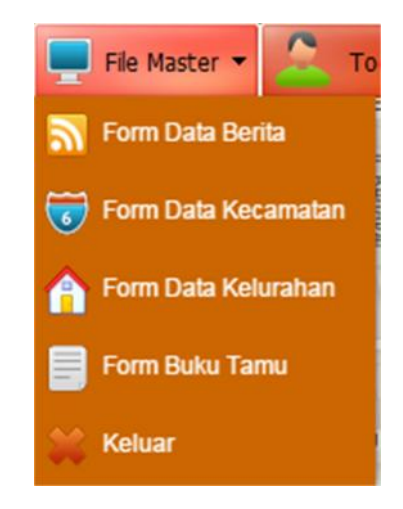

**Gambar IV.13. Tampilan Menu File Master**

Terdapat beberapa sub menu pada file master, yaitu sub menu form data berita, form data kecamatan, form data kelurahan, form data buku dan keluar.

#### 7. Menu Tools

Menu tools digunakan untuk menampilkan sub menu yang berkaitan dengan tool administrator, berikut adalah halaman menu tool yang dibuat penulis.

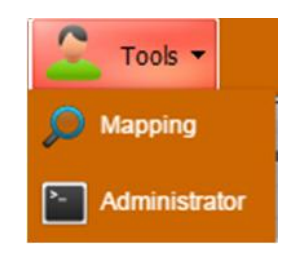

#### **Gambar IV.14. Tampilan Menu File Tools**

Pada menu tools ini terdapat 2 buah sub menu yaitu mapping outlet untuk menampilkan peta mapping outlet dan form administrator untuk mengelola informasi administrator.

### 8. Halaman Data Berita

Halaman data berita digunakan untuk memasukkan informasi data berita yang akan ditampilkan didalam halaman user, untuk memilih halaman berita dapat dipilih dari menu file master – form data berita, seperti gambar dibawah ini

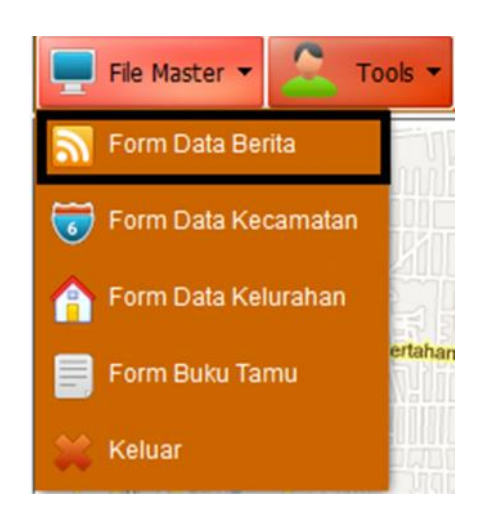

**Gambar IV.15. Sub menu Form Data Berita**

Setelah memilih seb menu form data berita maka halaman daftar berita akan ditampilkan seperti pada gambar berikut ini

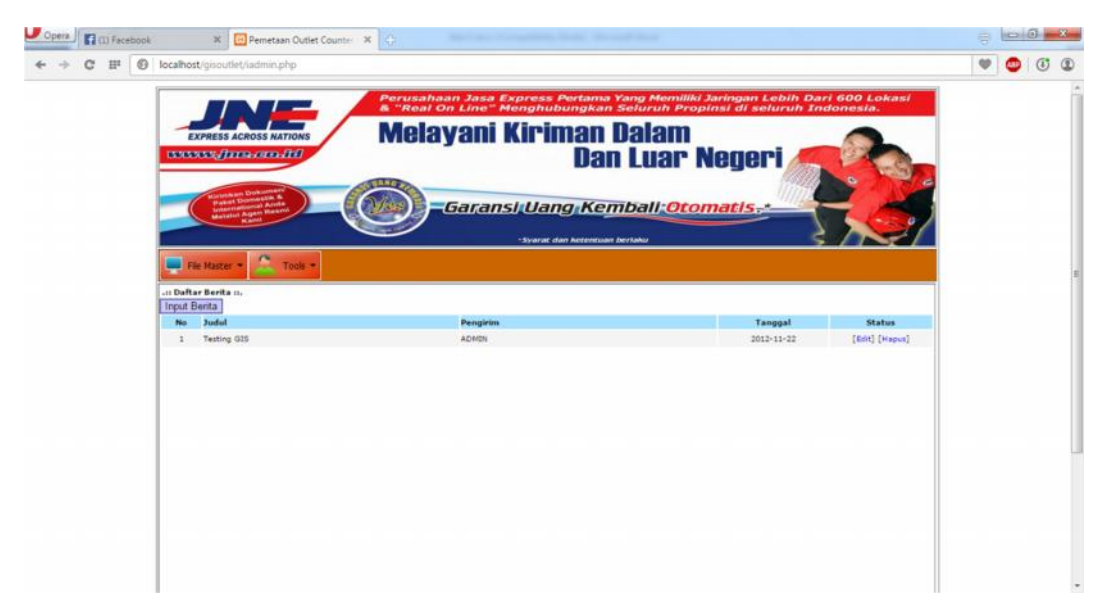

**Gambar IV.16. Halaman Daftar Berita**

Pada gambar IV.16. tampak informasi data berita yang sudah dimasukkan oleh admin, untuk memasukkan data baru bisa dilakukan dengan menakan tombol input berita sehingga menampilkan halaman input berita seperti pada gambar dibawah ini

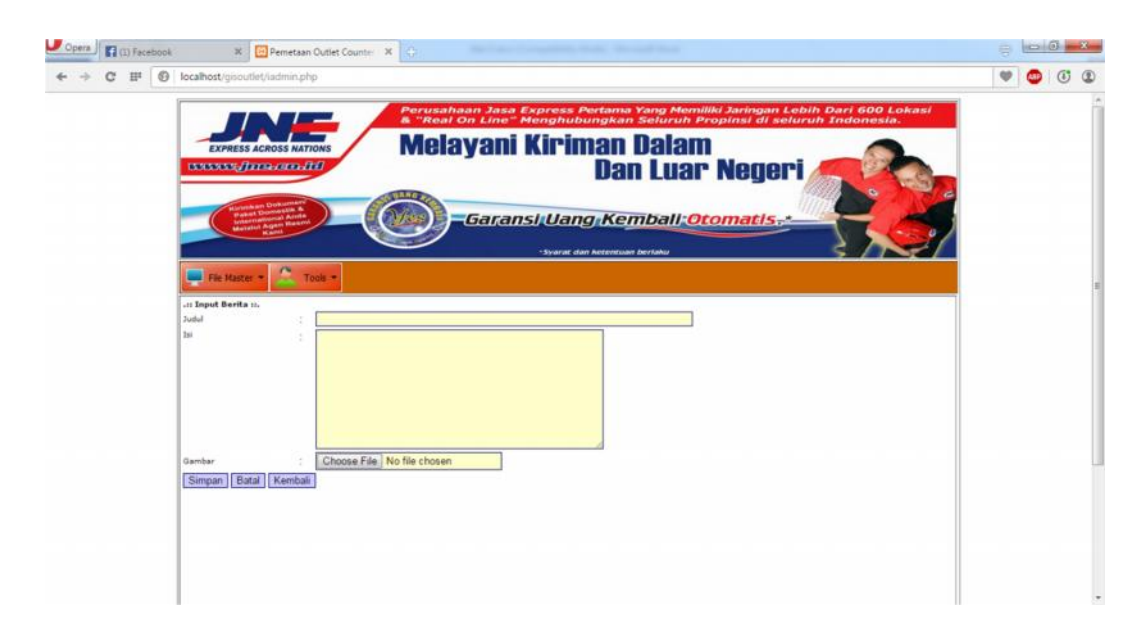

**Gambar IV.17. Tampilan Input Berita**

Pada gambar IV.17. tampak informasi baru yang akan disimpan kedalam database, setelah semua informasi benar kemudian disimpan didalam database dengan menekan tombol simpan, dan membatalkan dengan tombol batal atau kembali kehalaman sebelumnya dengan tombol kembali.

# 9. Halaman Data Kecamatan

Halaman data kecamatan digunakan untuk memasukkan informasi data kecamatan yang akan ditampilkan didalam halaman user, untuk memilih halaman kecamatan dapat dipilih dari menu file master – form data kecamatan, seperti gambar dibawah ini

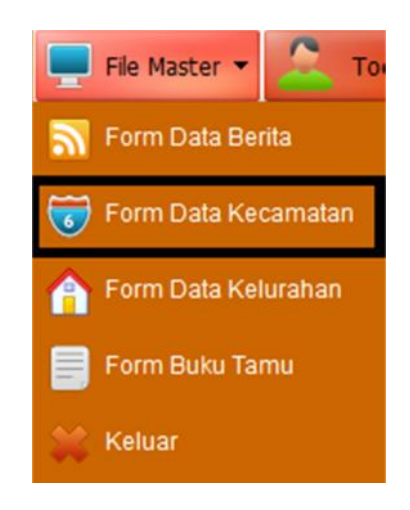

**Gambar IV.18. Sub Menu Kecamatan**

Setelah memilih seb menu form data kecamatan maka halaman daftar kecamatan akan ditampilkan seperti pada gambar berikut ini

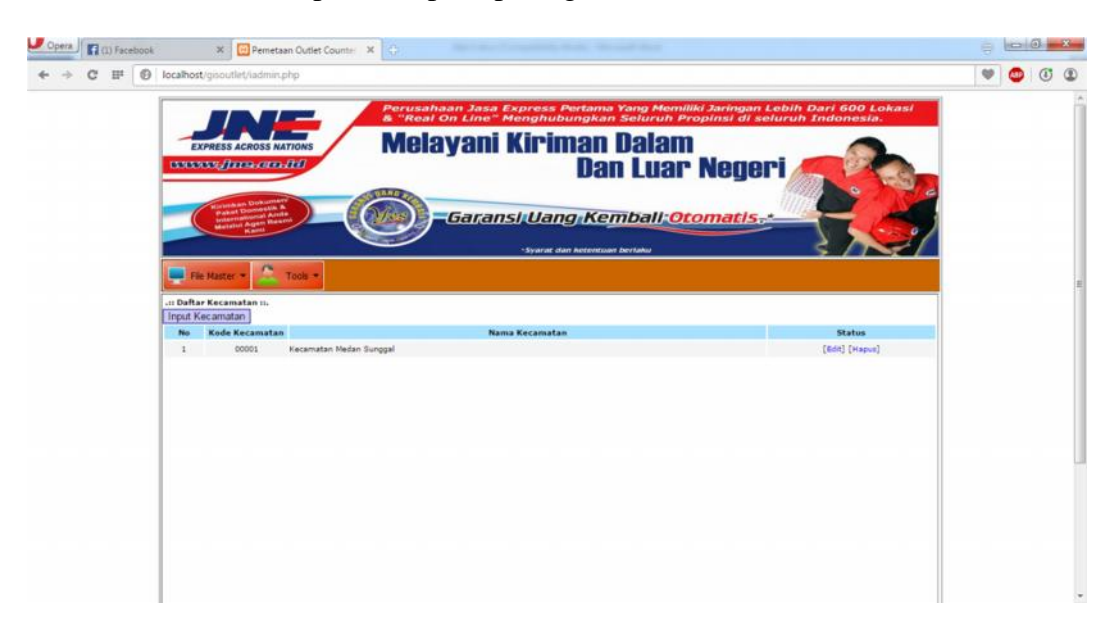

**Gambar IV.19. Halaman Daftar Kecamatan**

Pada gambar IV.19. tampak informasi data kecamatan yang sudah dimasukkan oleh admin, untuk memasukkan data baru bisa dilakukan dengan menakan tombol input kecamatan sehingga menampilkan halaman input kecamatan seperti pada gambar dibawah ini

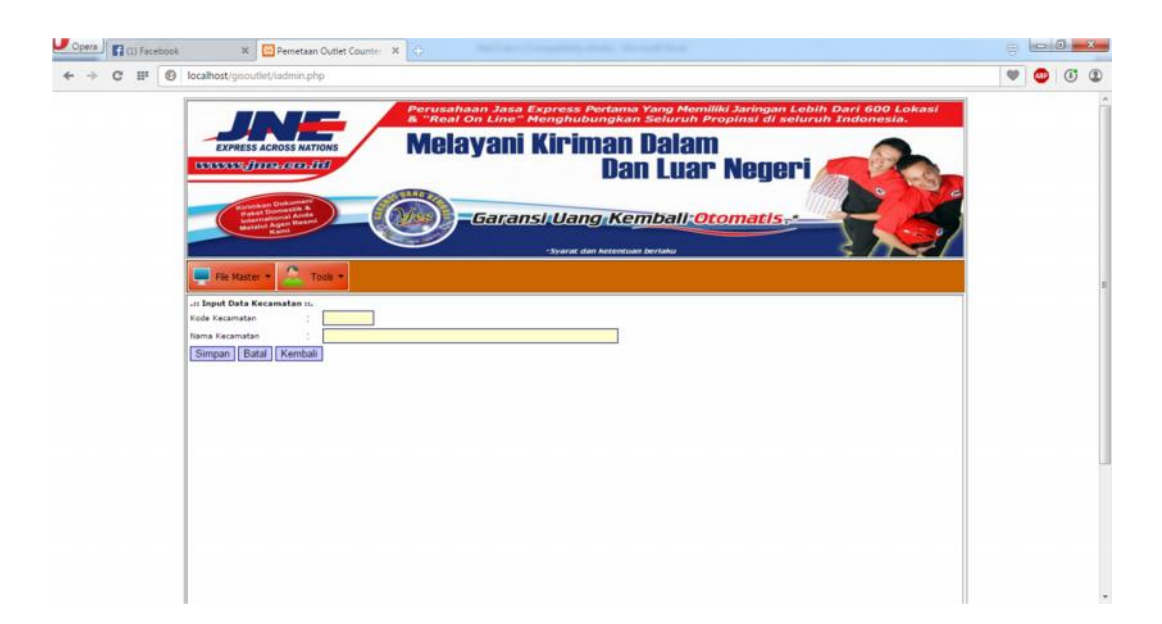

**Gambar IV.20 Tampilan Input Kecamatan**

Pada gambar IV.20 tampak informasi baru yang akan disimpan kedalam database, setelah semua informasi benar kemudian disimpan didalam database dengan menekan tombol simpan, dan membatalkan dengan tombol batal atau kembali kehalaman sebelumnya dengan tombol kembali.

#### 10. Halaman Data Kelurahan

Halaman data kelurahan digunakan untuk memasukkan informasi data kelurahan yang akan ditampilkan didalam halaman user, untuk memilih halamankelurahan dapat dipilih dari menu file master – form data kelurahan, seperti gambar dibawah ini

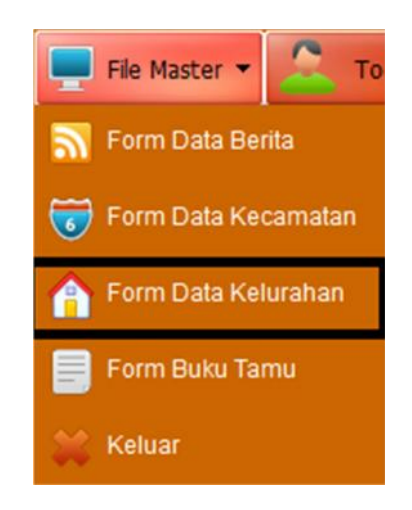

**Gambar IV.21. Sub Menu Kelurahan**

Setelah memilih sub menu form data kelurahan maka halaman daftar kelurahan akan ditampilkan seperti pada gambar berikut ini

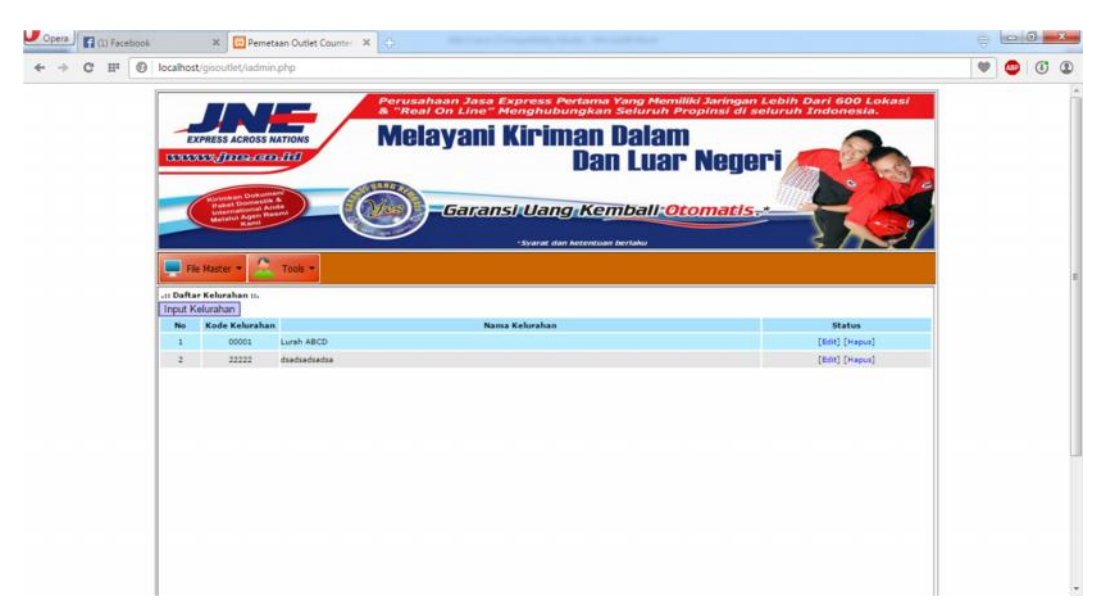

# **Gambar IV.22. Halaman Daftar Kelurahan**

Pada gambar IV.22 tampak informasi data kelurahan yang sudah dimasukkan oleh admin, untuk memasukkan data baru bisa dilakukan dengan menakan tombol input kelurahan sehingga menampilkan halaman input kelurahan seperti pada gambar dibawah ini

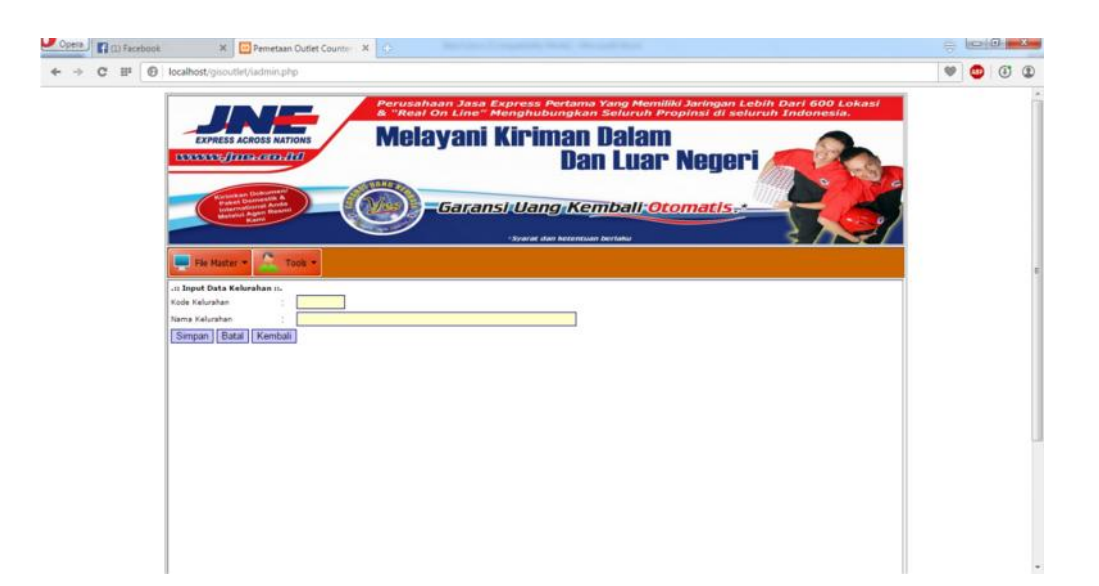

**Gambar IV.23. Tampilan Input Kelurahan**

Pada gambar IV.23 tampak informasi baru yang akan disimpan kedalam database, setelah semua informasi benar kemudian disimpan didalam database dengan menekan tombol simpan, dan membatalkan dengan tombol batal atau kembali kehalaman sebelumnya dengan tombol kembali.

### 11. Halaman Administrator

Halaman administrator digunakan untuk memasukkan informasi data administrator yang akan ditampilkan didalam halaman user, untuk memilih halaman administrator dapat dipilih dari menu file tools – administrator, seperti gambar dibawah ini

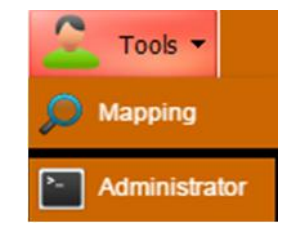

**Gambar IV.24. Menu Tools**

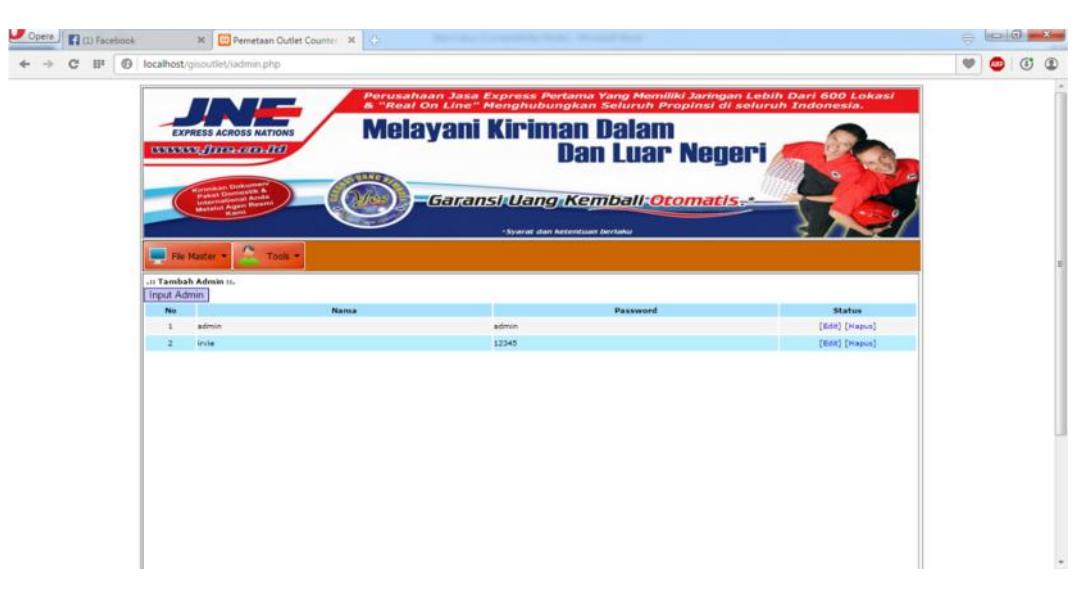

Setelah memilih sub menu form administrator maka halaman daftar administrator akan ditampilkan seperti pada gambar berikut ini

**Gambar IV.25. Halaman Daftar Administrator**

Pada gambar IV.25 tampak informasi data administrator yang sudah dimasukkan oleh admin, untuk memasukkan data baru bisa dilakukan dengan menakan tombol input admin sehingga menampilkan halaman input admin seperti pada gambar dibawah ini

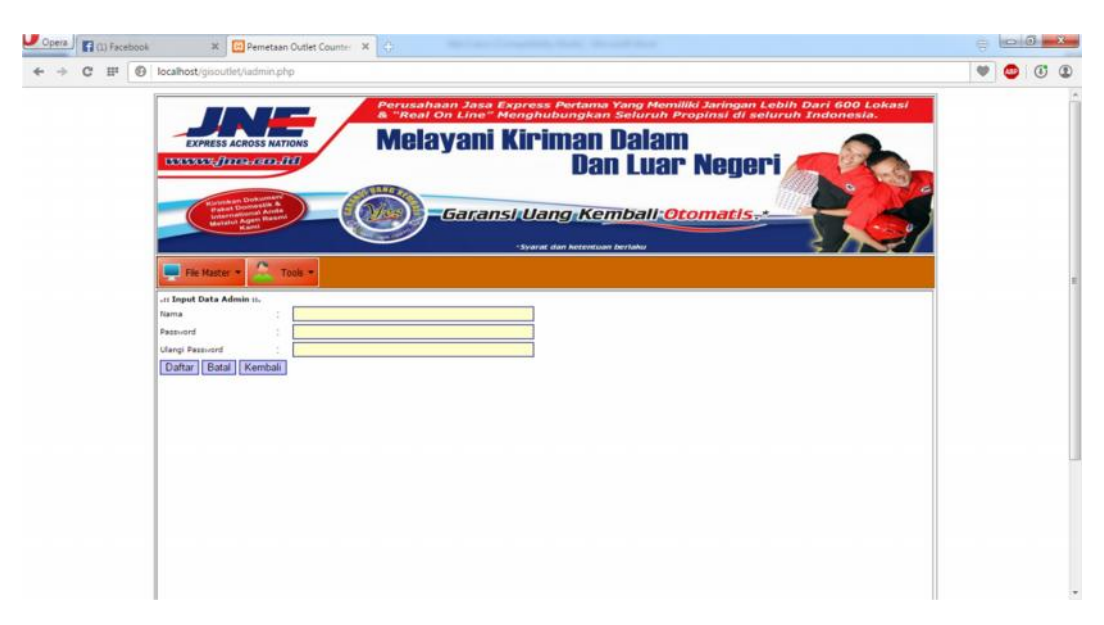

**Gambar IV.26. Tampilan Input Admin**

Pada gambar IV.26 tampak informasi baru yang akan disimpan kedalam database, setelah semua informasi benar kemudian disimpan didalam database dengan menekan tombol simpan, dan membatalkan dengan tombol batal atau kembali kehalaman sebelumnya dengan tombol kembali.